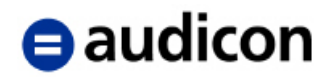

## **General Requirements**

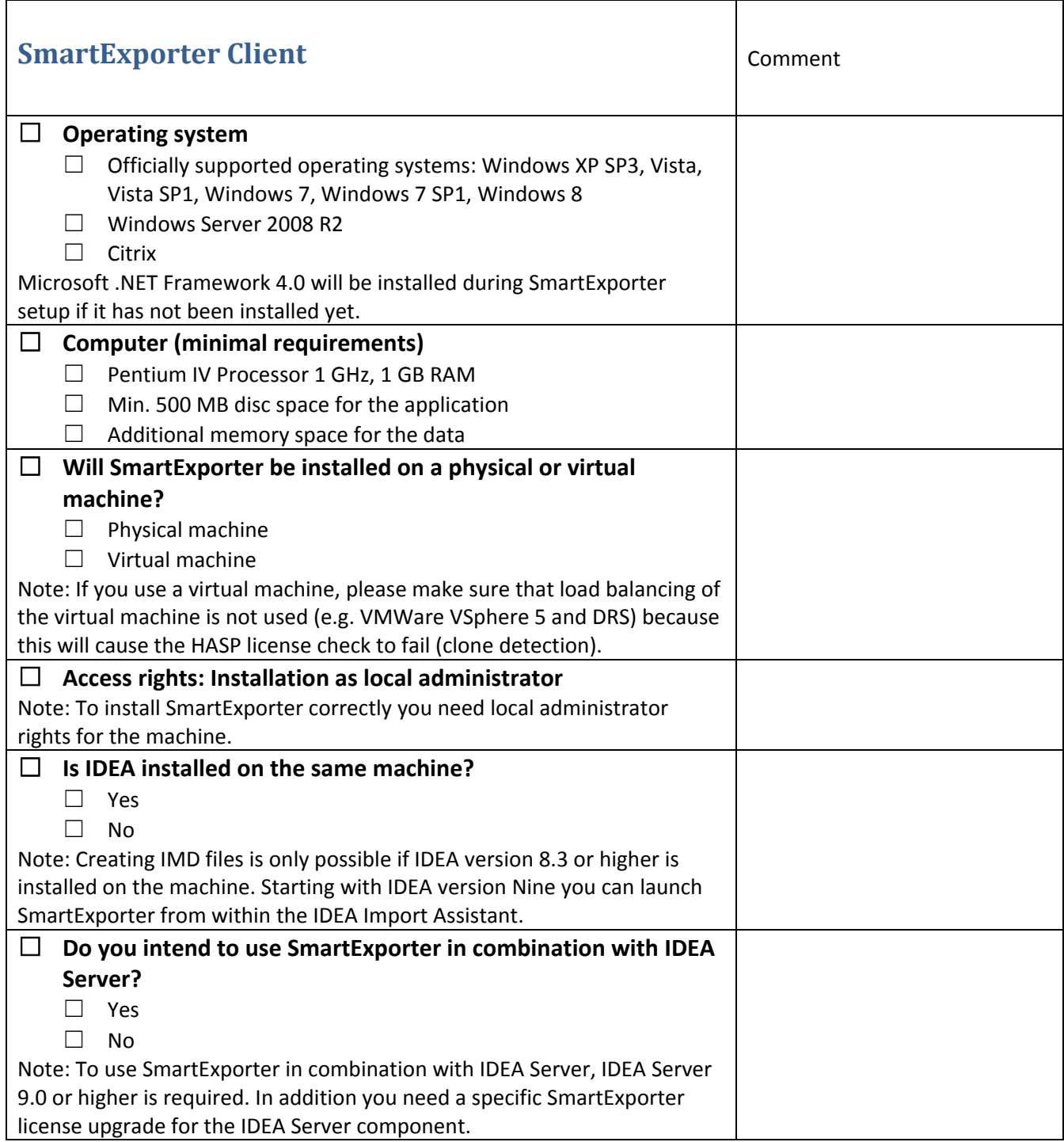

 $\Gamma$ 

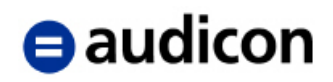

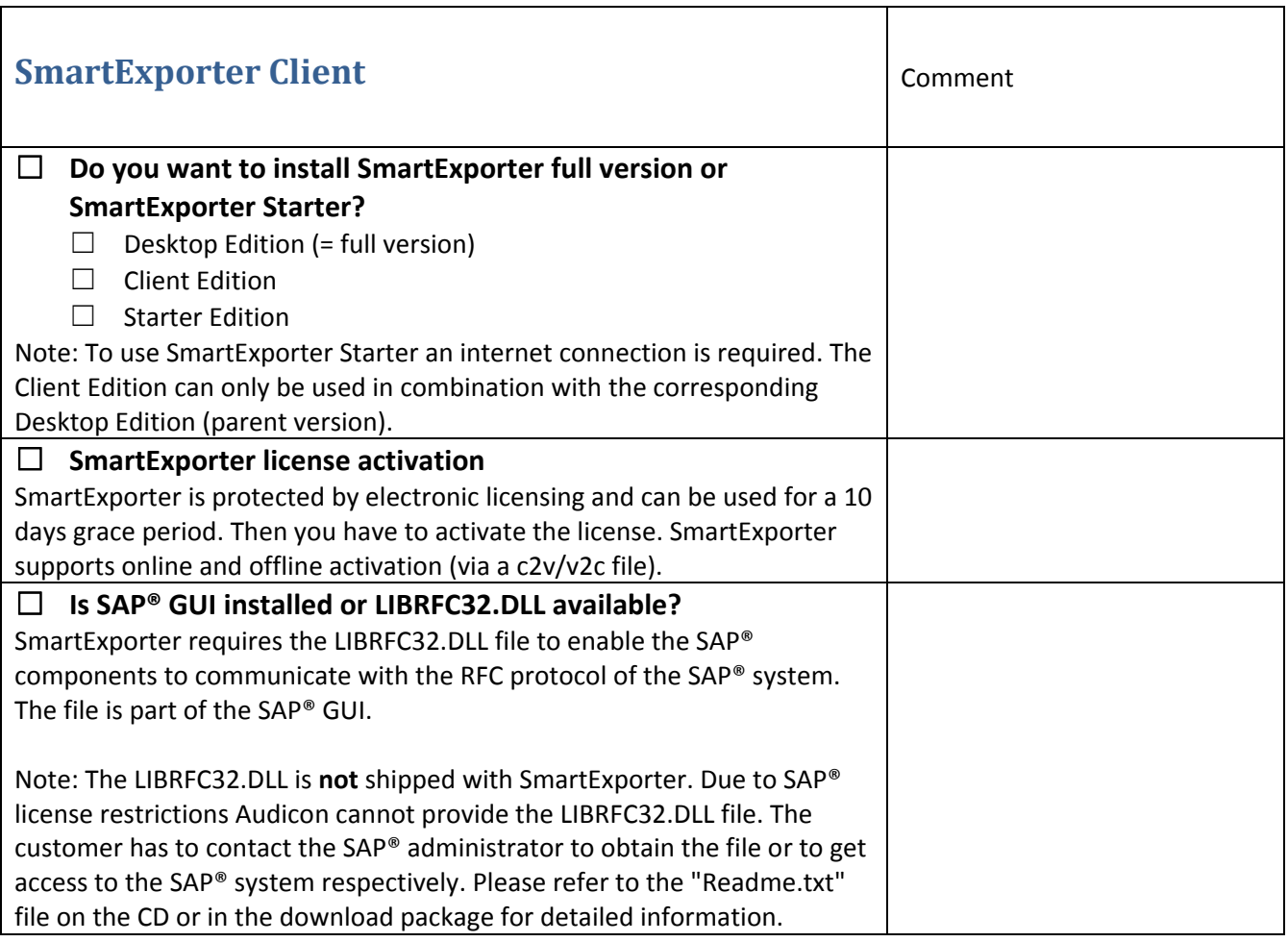

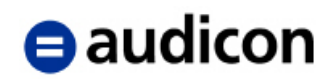

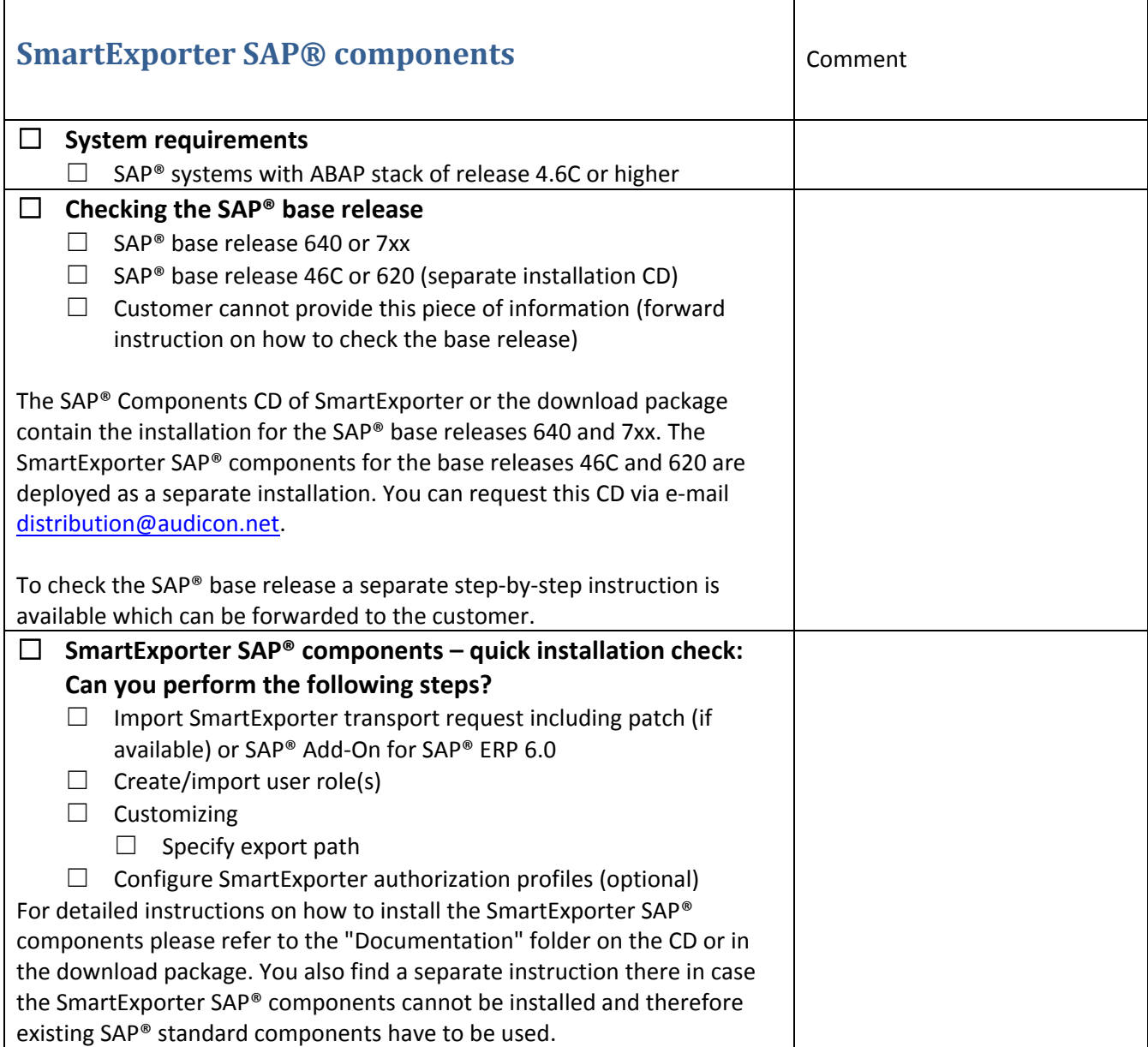

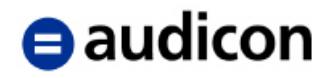

### **Testing a connection**

#### **Can SmartExporter connect to the SAP® system and access the data?**

After installing and configuring the customizing of the SmartExporter SAP® components it is recommended to test the connection and run a test Data Request first.

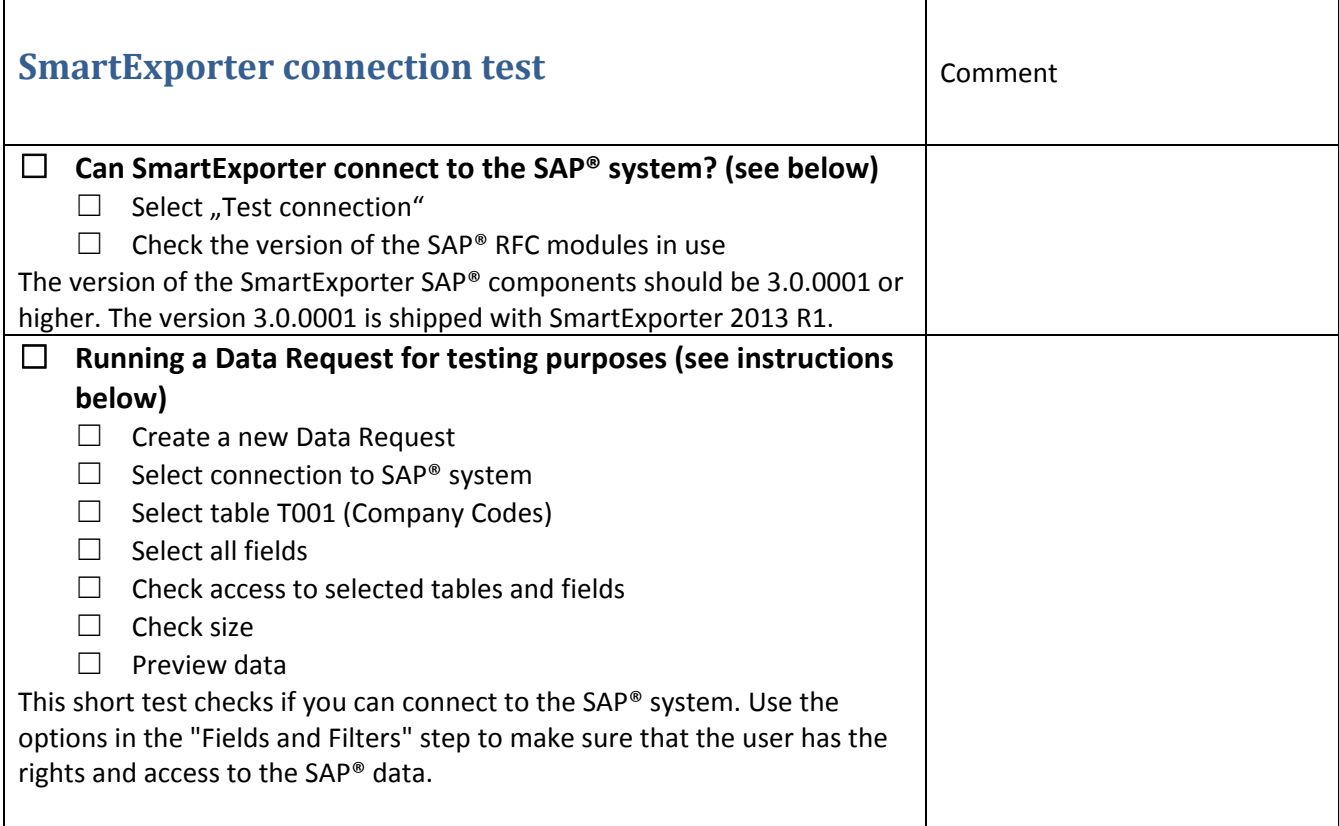

#### **Testing a connection (description refers to SmartExporter 2013 R1)**

- 1. On the SmartExporter **Home** page select the **Manage connections** task.
- 2. Select the connection you want to test. Switch to the **Test Connection** tab and click the **Connect now** button.
- 3. If the version information is empty, SmartExporter Client cannot call the SmartExporter SAP® components and the SAP® standard components are used. This is not recommended due to the limitations of the SAP® standard components. Please refer to the SmartExporter user guide for details.

# $\blacksquare$ audicon

#### **Running a test Data Request**

- 1. After testing the connection it is recommended to run a small Data Request for testing purposes.
- 2. On the **Home** page click the **Create Data Request** task. Enter a name such as "Test connection".
- 3. In the Navigator switch to the **Connection** step and select the connection to the SAP® system (see previous section "Testing a connection").
- 4. In the **Tables Selection** step enter the table name "T001" in the Search field. (This table contains the company codes.) Select this table by clicking the check box in front of the table name.
- 5. Go to the **Fields and Filters** step. The table T001 is displayed here.
- 6. In the **Fields** tab right‐click in the list of fields and use the **Select All** entry in the context menu or the Ctrl+A shortcut to select all fields of the table T001.
- 7. Click the **Verify access to the selected tables and fields** icon. If you have access to the tables and fields, this will be indicated by a green mark next to the table names and field names.
- 8. Then click the **Check size** icon. If you have access to the table and the fields, the size of the table and the number of rows will be displayed in megabytes.
- 9. As a final check click the **Preview Data** icon. If you have access to the table and fields of the SAP® system, you will receive a preview of the first 100 rows of the selected table.
- 10. If you can perform all these checks, you can assume that the connection to the SAP® system works and that you can run a Data Request to get the data for which you have the necessary rights.